## MINISTÉRIO DA CIÊNCIA E TECNOLOGIA INSTITUTO NACIONAL DE PESQUISAS ESPACIAIS

**INPE-8485-MAN/20** 

## **ANÁLISE DE FERRO EM HIDRAZINA SEGUNDO A NORMA MIL-P-26536E**

Turibio Gomes Soares Neto Jorge Benedito Freire Jofre

INPE São José dos Campos 2001

### **RESUMO**

Este documento tem como principal objetivo estabelecer um procedimento padrão para análise de ferro no propelente hidrazina $(N_2H_4)$ utilizado nos propulsores a mono e bipropelentes desenvolvidos e/ou testados no Laboratório Associado de Combustão e Propulsão (LCP/CES/INPE), a fim de se verificar sua conformidade com as especificações expressas na Norma MIL-P - 26536E editada em 27/09/97.

## **IRON ANALYSIS IN HIDRAZINE IN AGREEMENT WITH THE MIL - P -2653E NORM**

### **ABSTRACT**

The main objective of this document is to establish a standard procedure for iron concentration analysis in hydrazine propellant used in the monopropellant and bipropellant thrusters developed and/or tested in the Combustion and Propulsion Associated Laboratory (LCP/CES/INPE), in order to verify its accordance with the specifications of the MIL-P-26536E norm that was published in September 1997.

# **SUMÁRIO**

LISTA DE FIGURAS LISTA DE TABELAS LISTA DE SIMBOLOS E SIGLAS

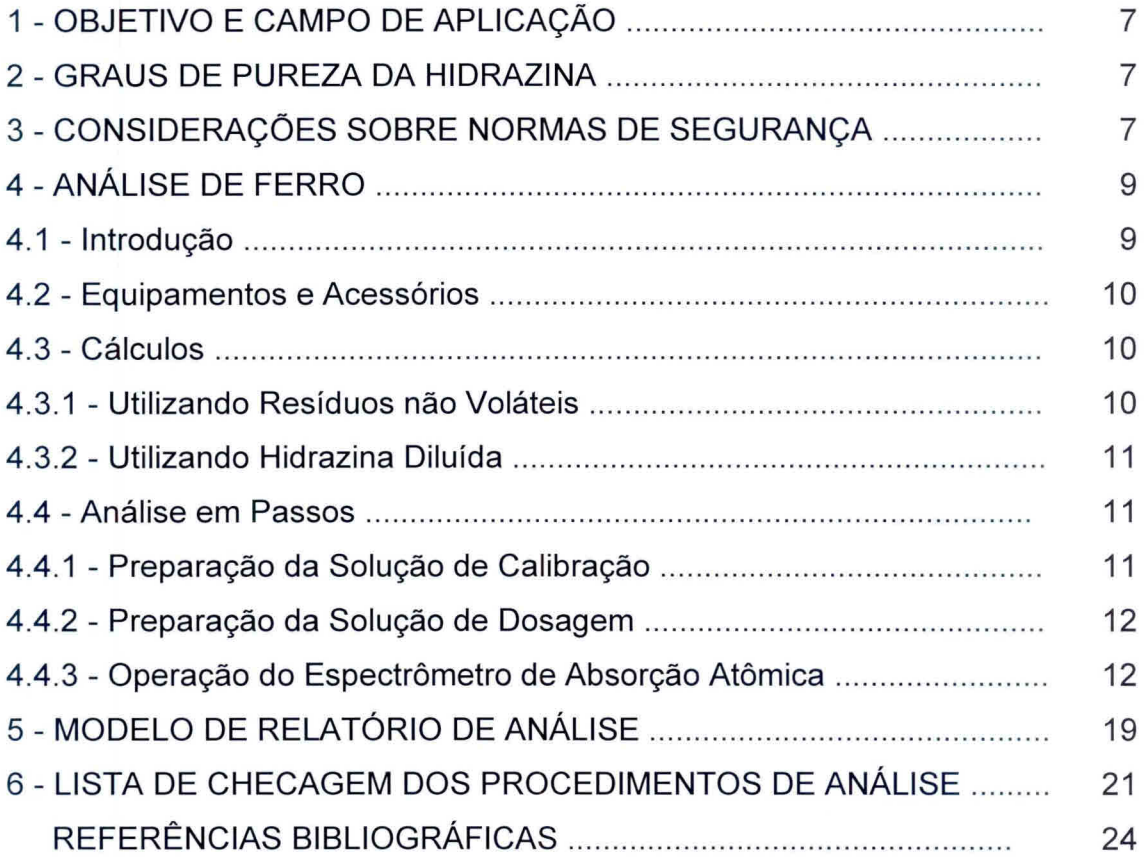

## **LISTA DE FIGURAS**

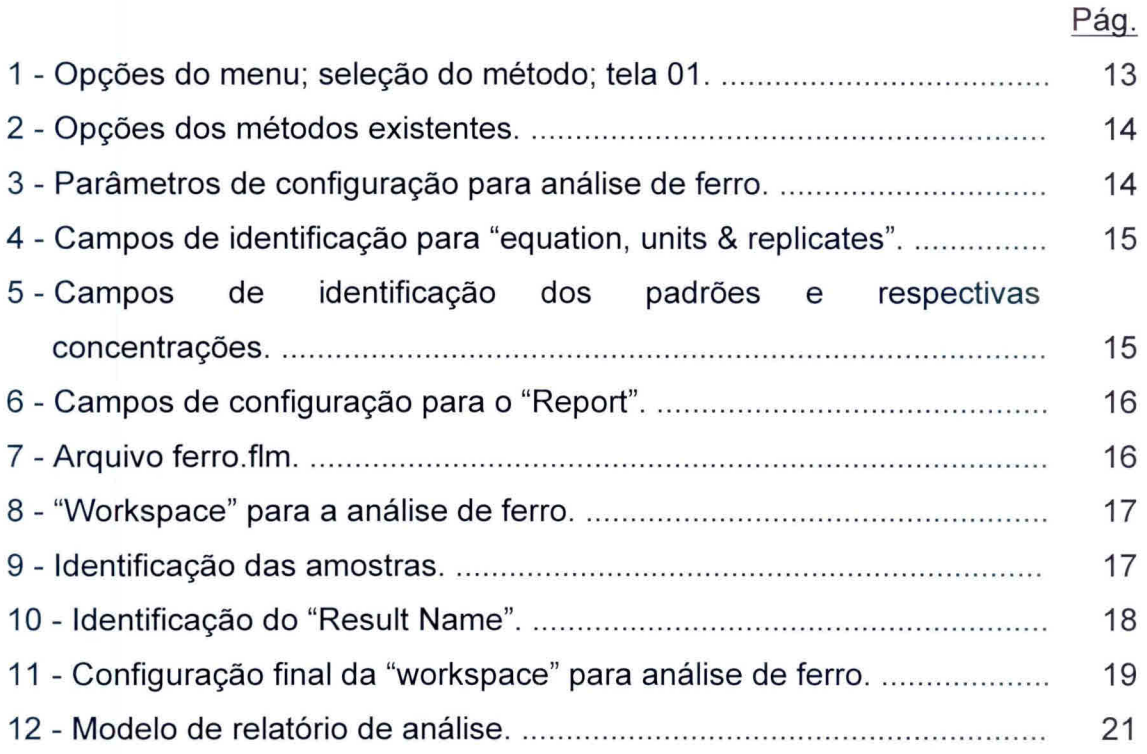

## **LISTA DE TABELAS**

<sup>1</sup>- Propriedades físicas e químicas dos três graus de pureza da hidrazina 8

## **LISTA DE SÍMBOLOS E SIGLAS**

- Fe°- Átomo de ferro em seu estado fundamental
- F+3- Cátion férrico
- EPI Equipamento de proteção individual
- MMH Monometilhidrazina
- RNV Resíduos não voláteis
- UDMH Dimetilhidrazina assimétrica

#### **1. OBJETIVO E CAMPO DE APLICAÇÃO**

Este documento tem como principal objetivo estabelecer um procedimento padrão para análise de ferro no propelente hidrazina  $(N_2H_4)$  utilizada nos propulsores a mono e bipropelentes desenvolvidos e/ou testados no Laboratório Associado de Combustão e Propulsão (LCP/CES/INPE), a fim de se verificar sua conformidade com as especificações expressas na Norma MIL —P — 26536E editada em 27/09/97.

#### **2. GRAUS DE PUREZA DA HIDRAZINA**

A hidrazina pode ser dividida em três graus de pureza (tabela 1):

- a) Grau de Pureza Padrão: Produção e controle de qualidade convencional desejável para a maioria dos usos;
- b) Grau de Pureza Monopropelente: Produção convencional e com controle de qualidade específico de contaminantes. Utilizada em Sistemas Micropropulsivos de Satélites, onde o micropropulsor é carregado com catalisadores de  $Ir/Al<sub>2</sub>O<sub>3</sub>$ ,  $Ir-Ru/Al<sub>2</sub>O<sub>3</sub>$  ou carbetos de metais de transição desenvolvidos no Laboratório Associado de Combustão e Propulsão (LCP/CES/INPE);
- c) Grau de Alta Pureza: Produção e controle de qualidade de impurezas especiais.

#### 3. **CONSIDERAÇÕES SOBRE NORMAS DE SEGURANÇA**

É extremamente importante lembrar dos riscos que são inerentes a manipulação de produtos químicos muito tóxicos e instáveis, os quais formam pares hipergólicos, como é o caso da hidrazina.

# **TABELA 1 - PROPRIEDADES FÍSICAS E QUÍMICAS DOS TRÊS GRAUS DE PUREZA DA HIDRAZINA**

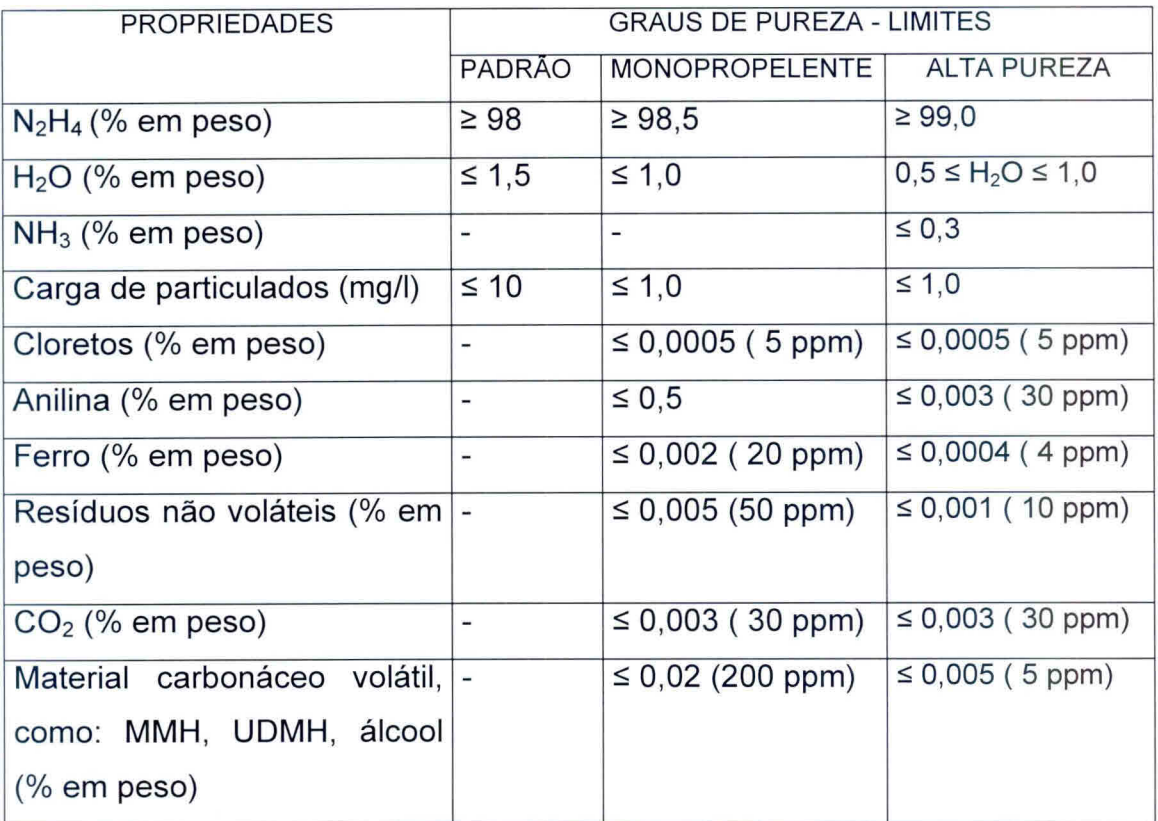

A adoção das seguintes precauções é indispensável para que a análise seja efetuada com a melhor segurança possível:

- 1) As amostras de propelentes devem ser armazenadas e/ou transportadas sob baixa temperatura, preferencialmente armazenadas em frezzer e transportadas em banho de gelo;
- 2) Colocar cartaz na entrada do laboratório indicando que está sendo manipulado produtos tóxicos;
- 3) Manipulação dos produtos químicos em capela;
- 4) Usar EPI como avental, óculos de proteção, luvas e máscara facial;
- 5) Os equipamentos de segurança do Laboratório Químico devem estar em bom estado: chuveiro, lava olhos, extintores de água;
- 6) Não colocar ou manipular substâncias oxidantes nas proximidades;
- 7) Colocar sistema de exaustão na saída do cromatógrafo eem outros equipamentos;
- 8) Utilização obrigatória do detector de hidrazina;
- 9) Munir-se da Lista de Checagem descrita no item: **6.LISTA DE CHECAGEM DOS PROCEDIMENTOS DE ANÁLISE.**

Gostaríamos de salientar que existem algumas publicações internas do INPE, relativo à segurança, manuseio e análise de hidrazina (Calegão et al. (1995); Bressan et al. (1996)).

## **4.ANÁLISE DE FERRO**

#### **4.1.Introdução**

Adeterminação do teor de ferro é efetuada por análise de absorção atômica, utilizando-se um espectrômetro de absorção atômica com chama. A solução contendo ferro a ser dosada é preparada a partir dos resíduos obtidos na Análise de Resíduos não Voláteis (RNV) ou da hidrazina diluída. A curva de calibração absorbância versus concentração de ferro (em ppm) é obtida a partir das medidas de absorbância de Fe $^0$  em soluções de Fe<sup>+3</sup> preparadas a partir de uma solução padrão de FeCI<sub>3</sub>, com certificado de análise, ou preparada no próprio Laboratório.

Odesenvolvimento deste procedimento para a determinação do teor de ferro se baseou no relatório de atividades do Sr. Ch. Blondeau (Blondeau, 1999), em visita ao INPE no período de 11 a 30 de outubro de 1999.

#### **4.2. Equipamentos e Acessórios**

- Balança Analítica de Precisão com cinco casas decimais, marca Mettler Toledo, modelo AT261Delta Range;

- Estufa do tipo estática operando a 110 $^{\circ}$ C  $\pm$  5  $^{\circ}$ C;

- Espectrômetro de Absorção Atômica, modelo ANALYST 300 da PERKIN ELMER;

- Água destilada isenta de Fe para preparação de soluções;

 $-$  Soluções de H<sub>2</sub>SO<sub>4</sub> 0,1N, 5N e 6N;

- Solução padrão de Fe com certificado de análise;
- Placa de aquecimento com agitação;
- Agitador magnético;
- Beckers de 30 ml e 100 ml;
- Balões volumétricos de 1000, 200 e 100 ml;
- Vidro de relógio;
- Fe em pó ou arame;

#### **4.3. Cálculos**

### **4.3.1. Utilizando Resíduos não Voláteis**

Para todos os graus de pureza:

% Fe = 
$$
\frac{(ppm Fe) x (V_d)}{(V_h) x (D) x (1 x 10^4)}
$$
 (1)

Onde:

ppm Fe = concentração em Fe na solução obtida dos resíduos não voláteis;

 $V_d$  = volume final da solução obtida dos resíduos não voláteis em ml;

 $V<sub>h</sub>$  = volume da amostra de hidrazina usada na análise de resíduos não voláteis;

D = Densidade da hidrazina (1,01 g/m1)

#### **4.3.2. Utilizando Hidrazina Diluída**

Para todos os graus de pureza:

% Fe = 
$$
\frac{(ppm Fe) x (DF)}{(D) x (1 x 10^4)}
$$
 (2)

Onde:

ppm Fe = concentração em Fe na solução obtida na diluição da hidrazina;

DF= Fator de diluição usado para diluir a hidrazina;

D = Densidade da hidrazina (1,01 g/m1).

#### **4.4. Análise em Passos**

#### **4.4.1. Preparação da Solução de Calibração**

OBS: Caso esteja disponível a solução padrão de 1000 ppm desconsiderar os itens de 1 a 4 e executar este procedimento a partir do item 5.

- 1) Secar cerca de 1,000 g de ferro em estufa a 110 °C por lh. Após esfriar em dessecador;
- 2) Pesar o mais preciso possível 1,000 g de Fe.
- 3) Dissolver em 50 ml de solução de  $H<sub>2</sub>SO<sub>4</sub>$  6N sob aquecimento evitando que o condensado escape;
- 4) Transferir quantitativamente a solução resultante para balão volumétrico de 1000 ml com solução de H<sub>2</sub>SO<sub>4</sub> 0,1N. Completar o volume com solução de H<sub>2</sub>SO<sub>4</sub> 0,1N (solução padrão com 1000 ppm de Fe);
- 5) Pipetar 1, 2, 3 e 5 ml da solução padrão de Fe (poderá ser utilizada solução padrão comercial) para balão volumétrico de 200 ml. Completar o volume com solução de H<sub>2</sub>SO<sub>4</sub> 0,1N e homogeneizar. A concentração de Fe dessas soluções será respectivamente 5, 10, 15 e 25 ppm;
- 6) Preparar um balão volumétrico com solução de  $H_2SO_4$  0,1N para o teste em branco.
- 7) Construir a curva de calibração na forma de absorbância versus concentração de Fe em ppm. Começar as leituras pelo teste em branco e após pelas soluções, tomando o cuidado de ajustar o zero de absorbância para a solução de  $H_2SO_4$  0,1N. Todas as leituras devem ser efetuadas no comprimento de onda de 2480 Angstrons.

#### **4.4.2. Preparação da Solução de Dosagem**

- 1) Dissolver o resíduo seco proveniente da análise de resíduos não voláteis (RNV) com 5 ml de H<sub>2</sub>SO<sub>4</sub> 5N. Aquecer com agitação, não permitindo que o condensado escape. Manter em ebulição de 3 a 5 minutos. Deixar esfriar a solução e transferir quantitativamente para balão volumétrico de 100 ml. Lavar o recipiente pelo menos 3 vezes com cerca de 5 ml de solução de  $H_2SO_4$  0,1N, sempre transferindo quantitativamente para o mesmo balão. Após a transferência quantitativa do resíduo, completar o volume do balão com solução de  $H<sub>2</sub>SO<sub>4</sub>$  0,1N.
- 2) A hidrazina também pode ser diluída diretamente na proporção de 2:1 para a dosagem no equipamento de Absorção Atômica. Neste caso, a solução para o teste em branco (zero de absorbância) será preparada somente com a mesma água de diluição.

#### **4.4.3. Operação do Equipamento**

- 1) Ligar o Aanalyst 300 no interruptor lateral e carregar no microcomputador o programa **AA WINLAB ANALYST.**
- 2) Após a verificação da conexão entre o equipamento e a workstation aparecerá a tela 01 (fig. 1).

3) Clicar em METHOD na barra de ferramentas.

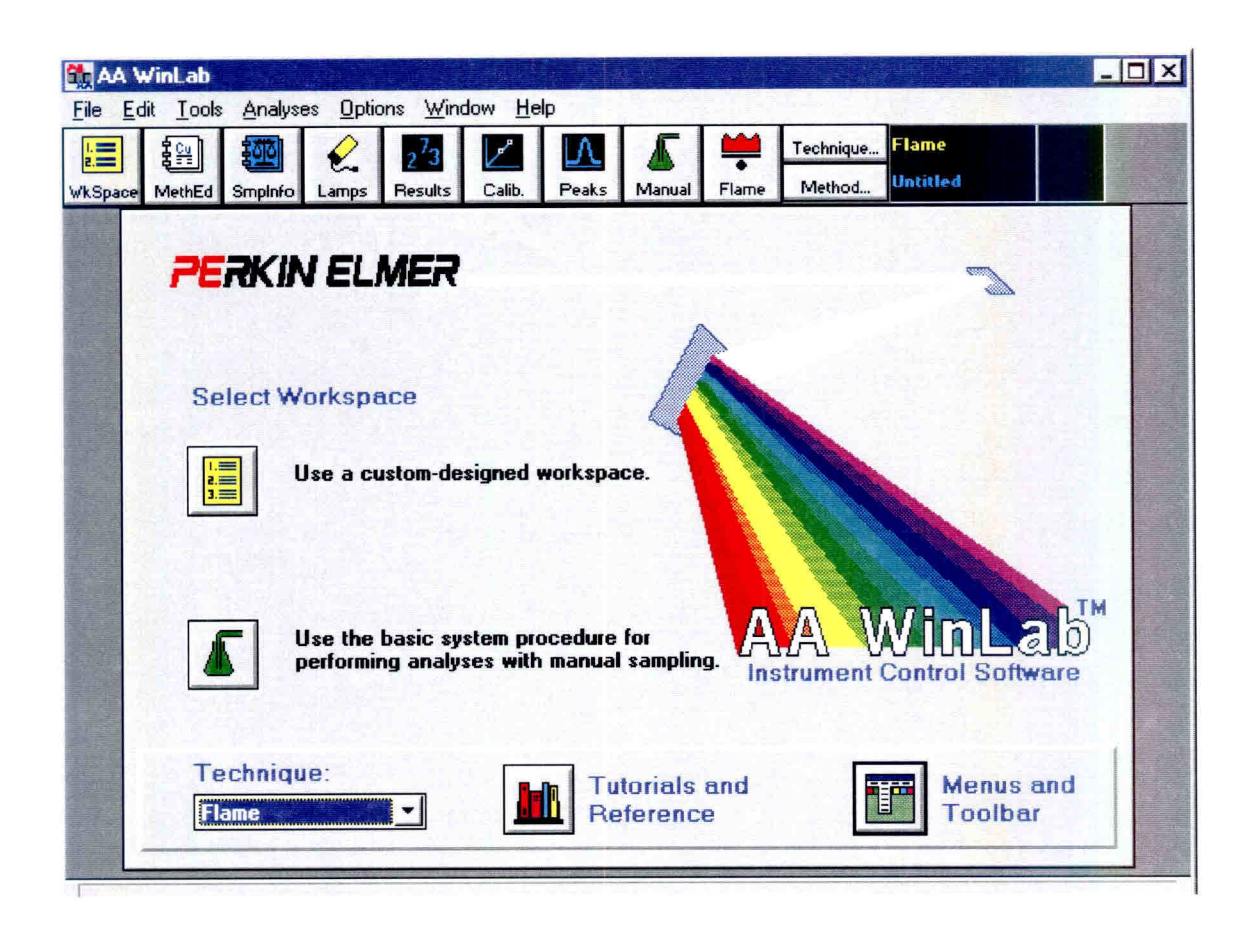

Fig. 1 - Opções do menu; seleção do método - tela 01.

- 4) Aparecerá uma lista com as opções dos métodos existentes, como na fig. 2.
- 5) Selecione o método ferro em hidrazina. Seguir as páginas de configuração para o método "Fe em hidrazina", modificando o conteúdo dos campos quando necessário. Os parâmetros de configuração são automaticamente atribuídos pelo software em condições normais de operação para análise de Fe, conforme mostrado na figura 3.
- 6) Preencha os campos de configuração correspondentes a "Equation, Units & Replicates", conforme a figura 4.

7) Preencha os campos de identificação dos padrões (ID) e suas respectivas concentrações (Conc) de acordo com as concentrações dos padrões preparados no item 4.4.1, conforme a figura 5.

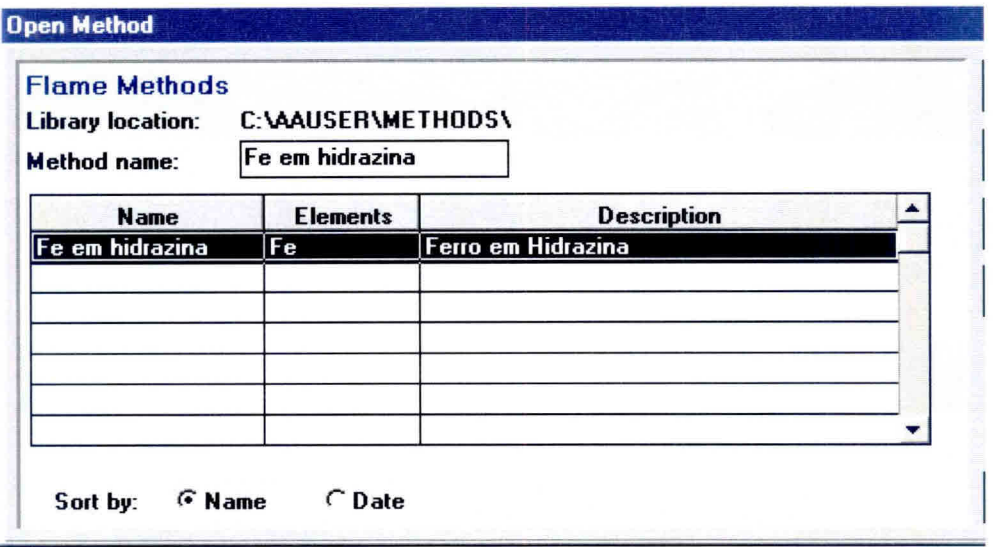

Fig. 2 - Opções dos métodos existentes.

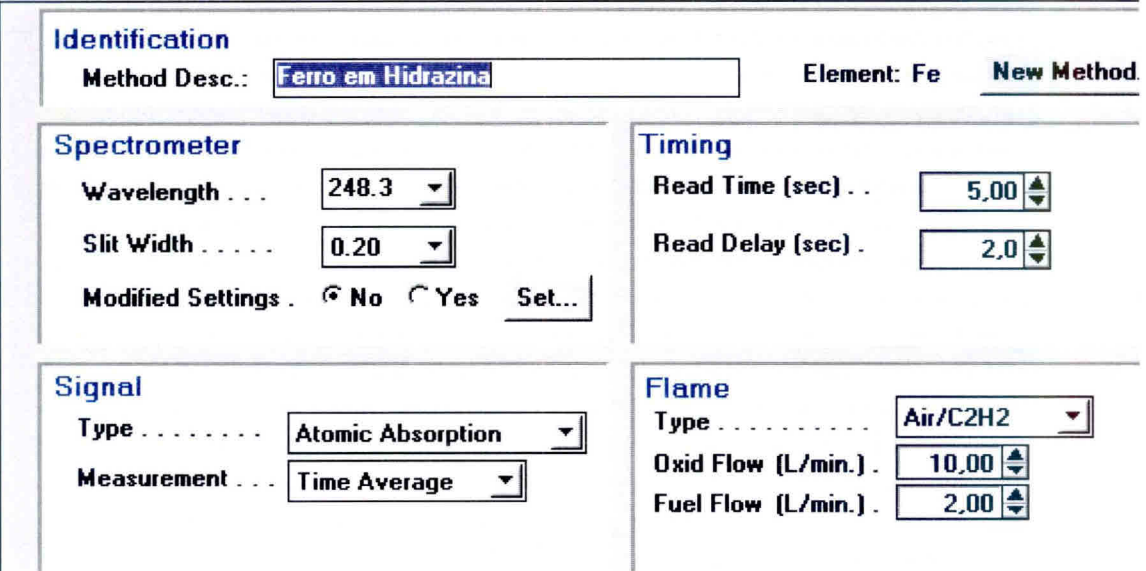

Fig. 3 - Parâmetros de configuração para análise de ferro.

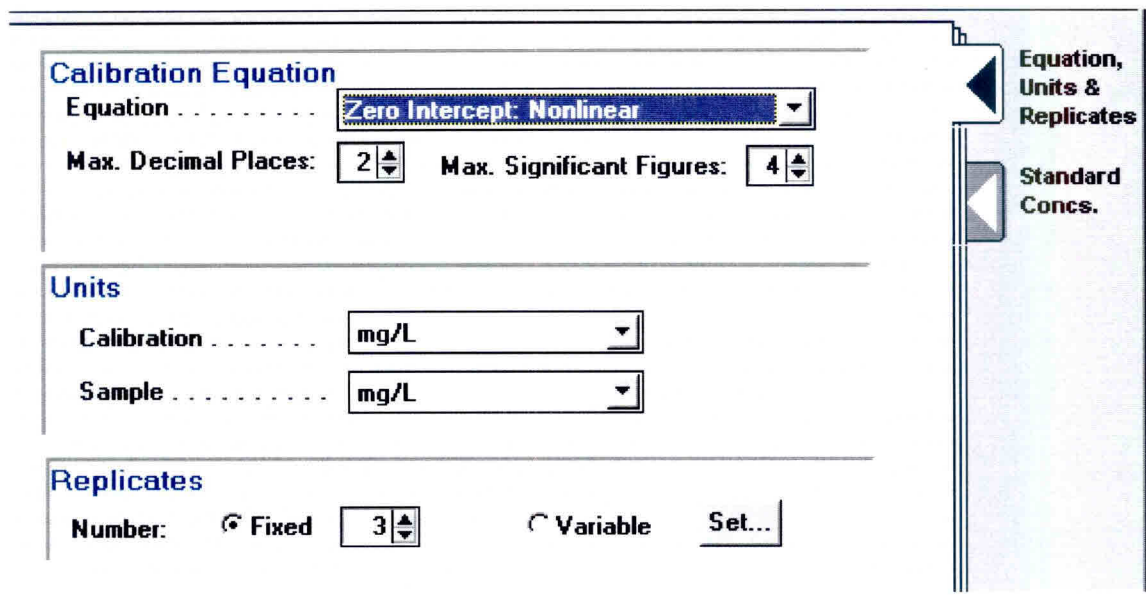

Fig 4 - Campos de configuração para "equation, units & replicates"

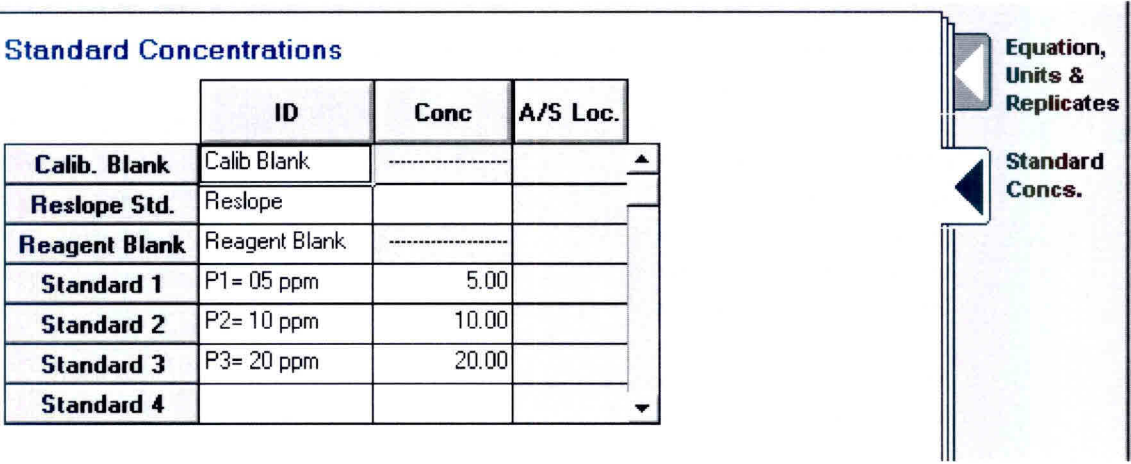

Fig. 5 - Campos de identificação dos padrões e respectivas concentrações.

- 8) Preencha os campos de configuração correspondentes ao "Report", conforme mostrado na figura 6.
- 9) Caso sejam efetuadas alterações nos parâmetros de configuração, salvar o método ferro em hidrazina e fechar o método editor.

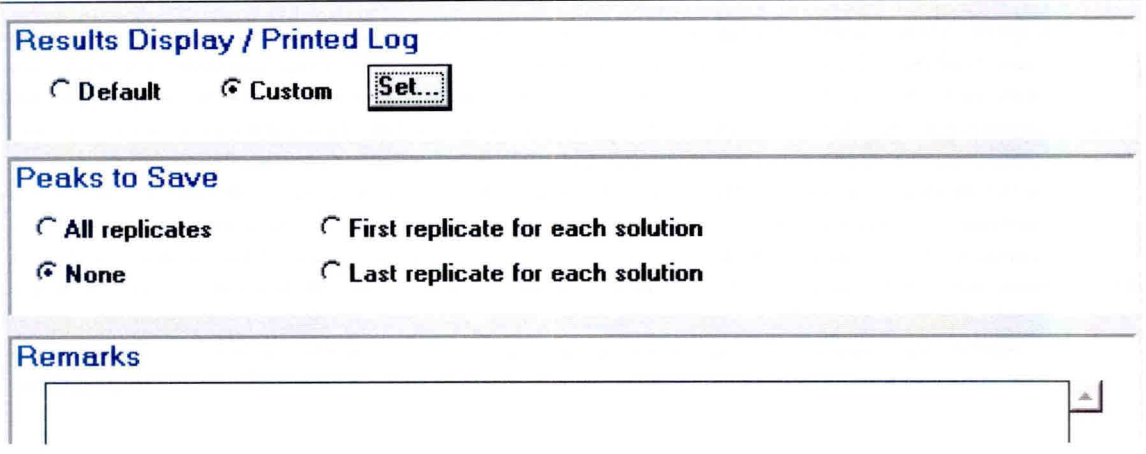

Fig. 6 - Campos de configuração para o "Report".

- 10) Para iniciar a análise. clicar em "workspace" na barra de ferramentas. Aparecerá uma lista com as "workpaces" existentes, como mostra a figura 7. Selecione o arquivo ferro.flm e dique "OK".
- 11) A figura 8 mostra a "workspace" para a análise de ferro.

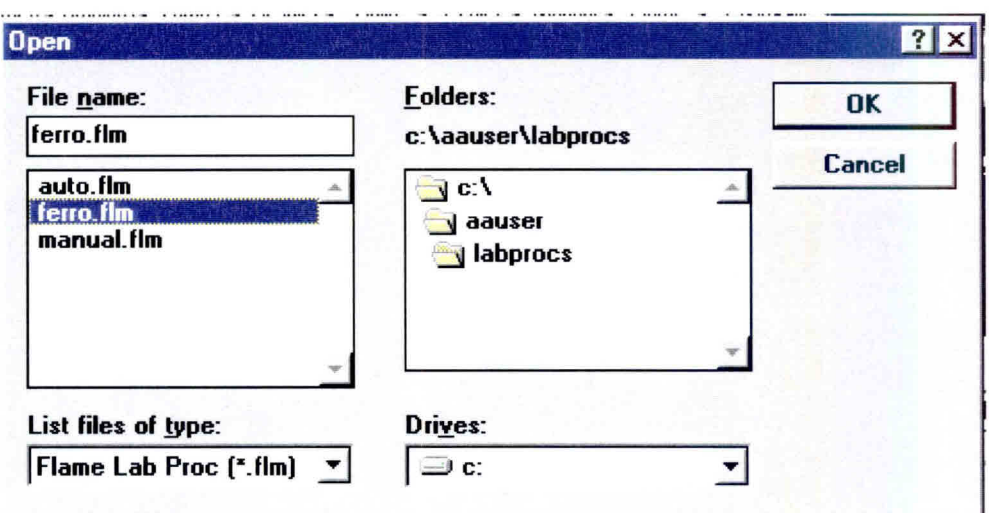

Fig. 7 - Arquivo ferro.flm.

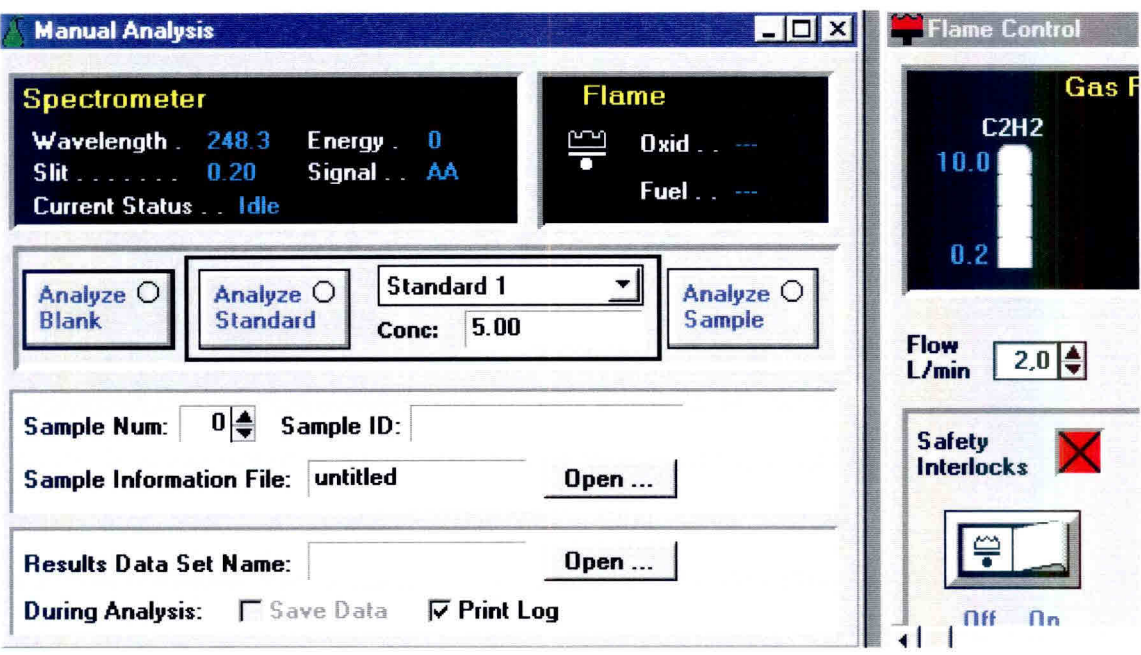

Fig. 8 - "Workspace" para a análise de ferro.

- 12) Preencha os campos "Sample ID e Results Data Set Name", da seguinte maneira:
	- a) Identificação das amostras: Coloque o número da amostra no contador em ordem crescente com a respectiva identificação da mesma, conforme figura 9. O campo destinado a "Sample Information File" não deverá ser preenchido, pois se destina apenas aos equipamentos que possuam amostrador automático.

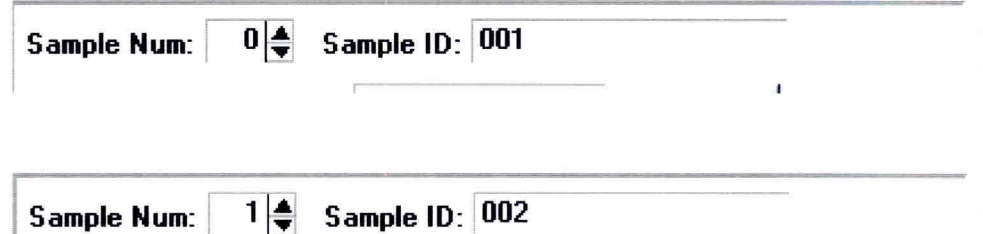

Fig. 9 - Identificação das Amostras,

b) Em "Results Data Set" o campo destinado a "Result Name" deverá ter o número do lote da amostra (fig. 10). Clique em "open" para usar um arquivo já existente ou crie um novo arquivo.

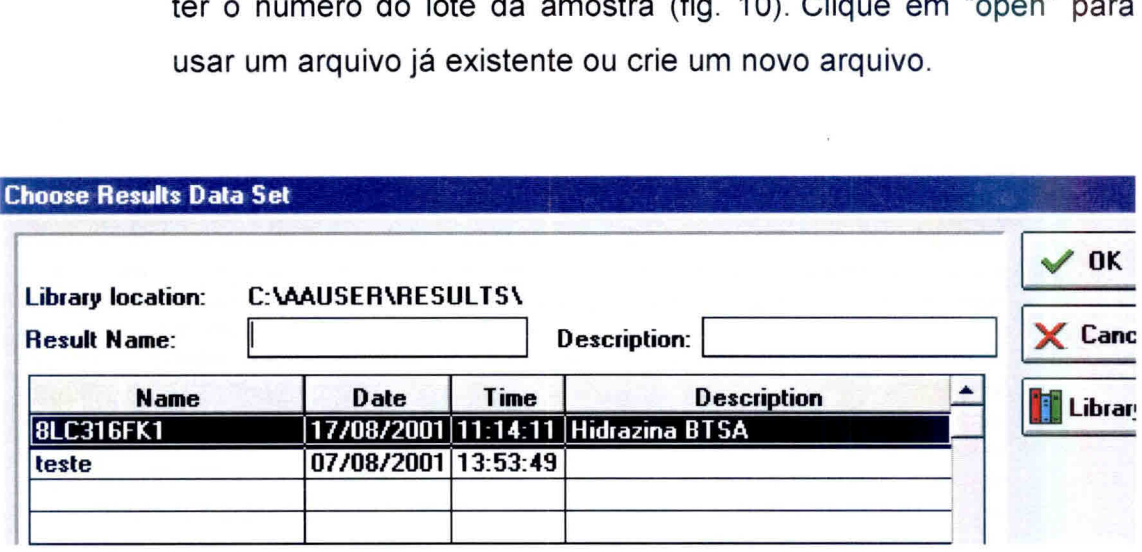

Fig. 10- Identificação do "Result Name".

- 13) Com todas as configurações efetuadas, a "workspace" para a análise do ferro terá a configuração final como mostra a figura 11 e o equipamento estará pronto para iniciar a análise.
- 14) Ligar o sistema de exaustão, setar os reguladores de pressão do acetileno em 12 psi e do ar comprimido de 3 a 4 bar.
- 15) Setar as condições do queimador:
	- a) Autozero com a chama apagada e queimador abaixado.
	- b) Subir o queimador até absorbãncia positiva, baixar até ficar tangente (absorbância zero 0,000 Abs). Baixar 1/4 de volta.
	- c) Acender a chama e dar autozero
	- d) Colocar 1° padrão e regular o queimador com o maior valor de absorbância
	- e) Ajustar o nebulizador para se obter um fluxo que se obtenha uma maior absorbância.
- 16) Iniciar a análise pelo branco, em seguida fazer a curva de calibração com os padrões de 5, 10, 20 ppm.

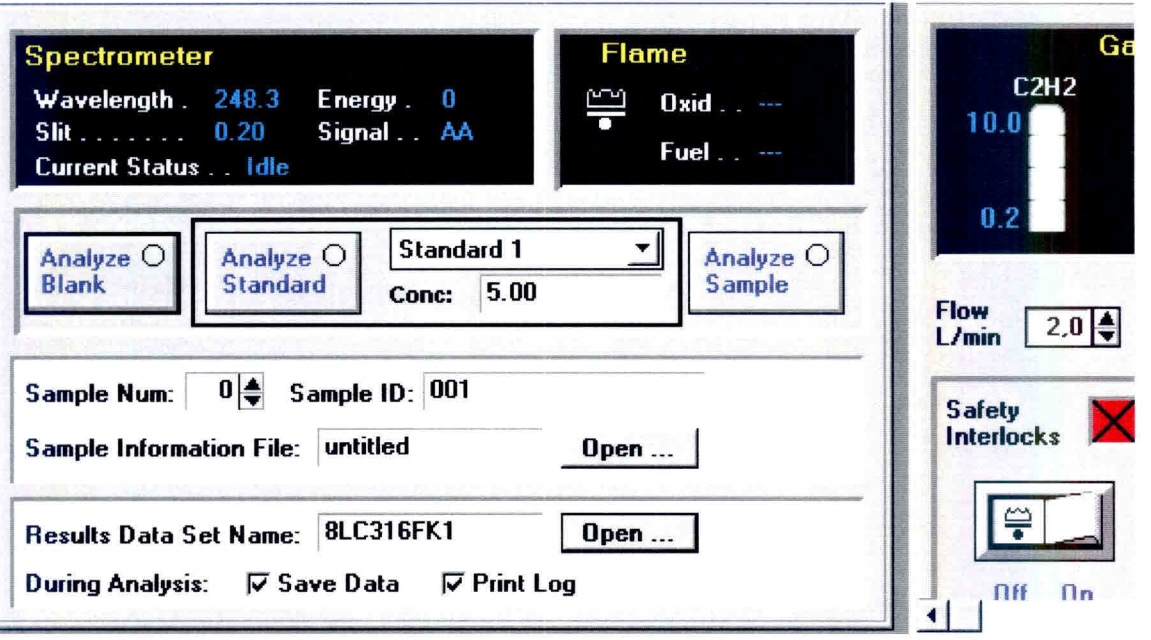

Fig. 11 - Configuração final da "workspace" para análise de ferro.

- 17) Analisar a amostra. Caso a concentração encontrada esteja fora dos pontos de calibração, efetue diluição até que o valor encontrado esteja dentro da faixa de calibração.
- 18) Leve em consideração a diluição da amostra (quando necessária) para efetuar os cálculos

## **5. MODELO DE RELATÓRIO DE ANÁLISE**

O relatório de análise deverá constar de um formulário padrão que dispõe de campos de identificação da amostra, dados da análise e resultados. O modelo deste formulário é apresentado na figura 12.

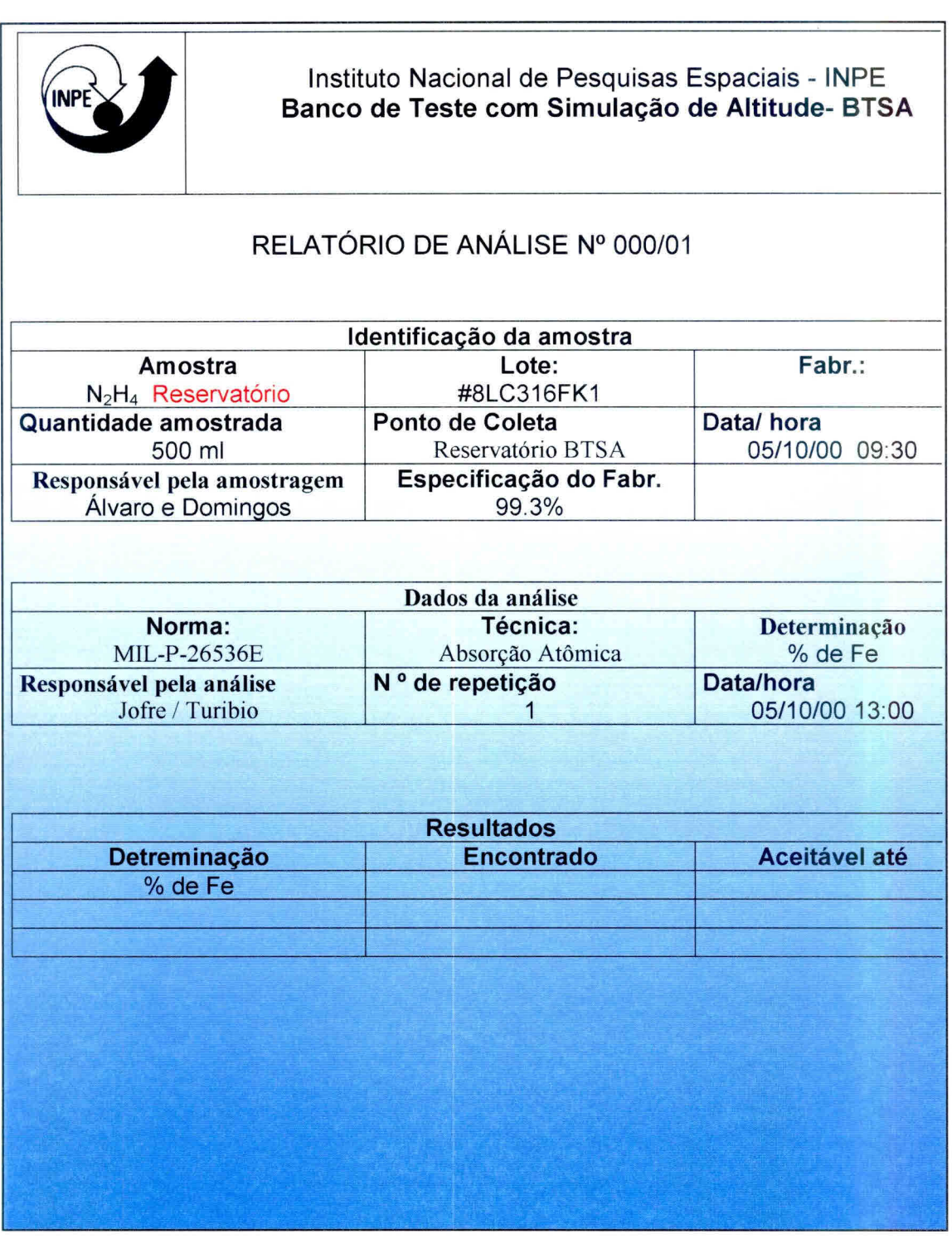

Fig. 12- Modelo de relatório de análise.

#### 6, **LISTA DE CHECAGEM DOS PROCEDIMENTOS DE ANÁLISE**

Ao iniciar uma análise o operador deverá ter obrigatoriamente em mãos a lista de checagem para conferir, de maneira simplificada, os passos da análise. Caso haja dúvida, consultar o item **4.4. Análise em Passos** do documento que normatiza o procedimento de análise: **ANÁLISE DE FERRO EM HIDRAZINA SEGUNDO A NORMA MIL -** P - 26536E

- 1) Atentar para as normas de segurança (item 3 do documento **ANÁLISE DE FERRO EM HIDRAZINA SEGUNDO A NORMA MIL -** P -26536E.
- 2) Dissolver o resíduo seco proveniente da análise de resíduos não voláteis (RNV) com 5 ml de H<sub>2</sub>SO<sub>4</sub> 5N. Aquecer com agitação, não permitindo que o condensado escape. Manter em ebulição de 3 a 5 minutos. Deixar esfriar a solução e transferir quantitativamente para balão volumétrico de 100 ml. Lavar o recipiente pelo 3 menos vezes com cerca de 5 ml de solução de  $H_2SO_4$  0,1N, sempre transferindo quantitativamente para o mesmo balão. Após a transferência quantitativa do resíduo, completar o volume do balão com solução de H2SO4 0,1N. A hidrazina também pode ser diluída diretamente na proporção de 2:1 para a dosagem no equipamento de Absorção Atômica. Neste caso, a solução para o teste em branco (zero de absorbância) será preparada somente com a mesma água de diluição.
- 3) Ligar o Aanalyst 300 no interruptor lateral e carregar no microcomputador o programa **AA WINLAB ANALYSr**
- 4) Após a verificação da conexão entre o equipamento e a workstation aparecerá a tela principal.
- 5) Clicar em **METHOD** na barra de ferramentas.
- 6) Aparecerá uma lista com as opções dos métodos existentes.
- 7) Selecione o método ferro em hidrazina. Seguir as páginas de configuração para o método "Fe em hidrazina", modificando o conteúdo

dos campos quando necessário. Os parâmetros de configuração são automaticamente atribuídos pelo software em condições normais de operação para análise de Fe.

- 8) Preencha os campos de configuração correspondentes a "Equation, Units & Replicates".
- 9) Preencha os campos de identificação dos padrões **(ID)** e suas respectivas concentrações (Conc) de acordo com as concentrações dos padrões preparados.
- 10) Preencha os campos de configuração correspondentes ao "Report". Caso sejam efetuadas alterações nos parâmetros de configuração, salvar o método ferro em hidrazina e fechar o método editor.
- 11) Para iniciar a análise, clicar em "workspace" na barra de ferramentas. Aparecerá uma lista com as "workpaces" existentes. Selecione o arquivo ferro.flm e dique "OK".
- 12) Aparecerá a "workspace" para a análise de ferro.
- 13) Preencha os campos "Sample ID" e "Results Data Set Name", da seguinte maneira:
	- a) Identificação das amostras: Coloque o número da amostra no contador em ordem crescente com a respectiva identificação da mesma. O campo destinado a "Sample Information File" não deverá ser preenchido, pois se destina apenas aos equipamentos que possuam amostrador automático
	- b) Em "Results Data Set" o campo destinado a "Result Name" deverá ter o número do lote da amostra . Clique em "open" para usar um arquivo já existente ou crie um novo arquivo.
- 14) O equipamento estará pronto para iniciar a análise.
- 15) Ligar o sistema de exaustão, setar os reguladores de pressão do acetileno em 12 psi e do ar comprimido de 3 a 4 bar.
- 16) Setar as condições do queimador:
	- a) Autozero com a chama apagada e queimador abaixado.
- b) Subir o queimador até absorbância positiva, baixar até ficar tangente (absorbância zero 0,000 Abs). Baixar 1/4 de volta.
- c) Acender a chama e dar autozero.
- d) Colocar 1° padrão e regular o queimador com o maior valor de absorbância.
- e) Ajustar o nebulizador para se obter um fluxo que se obtenha uma maior absorbância.
- 17) Iniciar a análise pelo branco, em seguida fazer a curva de calibração com os padrões de 5, 10, 20 ppm.
- 18) Analisar a amostra. Caso a concentração encontrada esteja fora dos pontos de calibração, efetue diluição até que o valor encontrado esteja dentro da faixa de calibração.
- 19) Leve em consideração a diluição da amostra (quando necessária) para efetuar os cálculos.
- 20) Emitir relatório de acordo com o item 5. Modelo de Relatório de Análise.

## **REFERÊNCIAS BIBLIOGRÁFICAS**

- Military International Standard (MIL). **MIL-PFR-2653E Performance specification propellant hydrazine.** USA, 1997.
- Calegão, I.C.C; Ferreira, J.L.G.; Ferreira, M.A. **Segurança e manuseio de hidrazina anidra.** São José dos Campos: INPE, 1995. 44p. (INPE - 5644 - MAN/04).
- Bressan, C.; Calegão, I.C.C; Ferreira, M.A; Vieira, R.L **Procedimento de transferência de hidrazina anidra grau monopropelente.** Cachoeira Paulista: INPE, 1996. 27p. (INPE -5983 - MAN/09).
- Blondeau, Ch. **Rapport d'activites jounalier.** Cachoeira Paulista: INPE, 1999. Relatório de atividades.